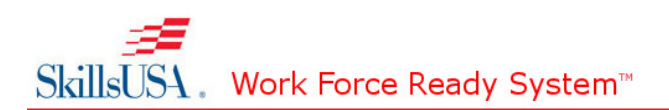

# **\Voucher Distribution Tool Walkthrough**

The Voucher Distribution Tool (VDT) is designed to assist administrative users in distributing purchased vouchers to the appropriate teachers or assessment coordinators. This user guide walks you through the steps to: Log in to the Voucher Distribution Tool, add new customer(s) in order to distribute vouchers, and distribute or return vouchers.

## **Accessing the Voucher Distribution Tool:**

To access the VDT, you must first log into the system.

- 1. Navigate to SkillConnec.org and enter your Username and Password fields and then click Login**.**
- 2. The campus homepage will display. Select Voucher and Teacher Tools from the left navigation**.**
- 3. Click the Voucher Distribution Tool link. This takes you into the VDT and the Voucher Summary page displays.

### *Adding a New Teacher/assessment coordinator*

1. From the Voucher Summary page, click the Add New Teacher link located above or below the "Your customers" table.

## Administrative Resources

Currently logged in as: ray.pageler@k2share.com

#### Home | User Profile

Customers listed below are eligible to receive distributions of vouchers from your pool. Use the links below to add new customers to receive distributions, or manage existing customers.

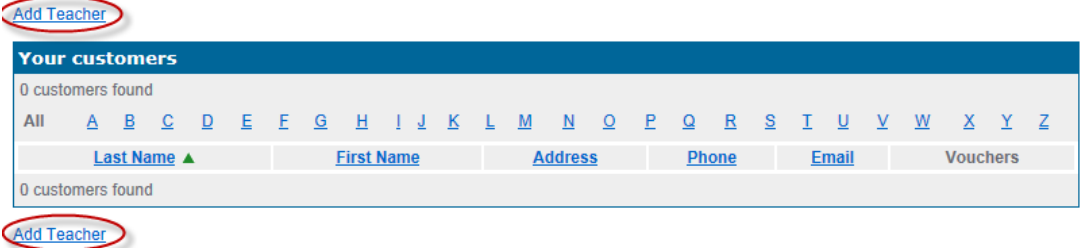

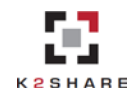

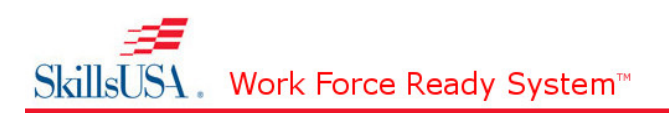

2. Enter information in the required fields which are denoted by a red asterisk.

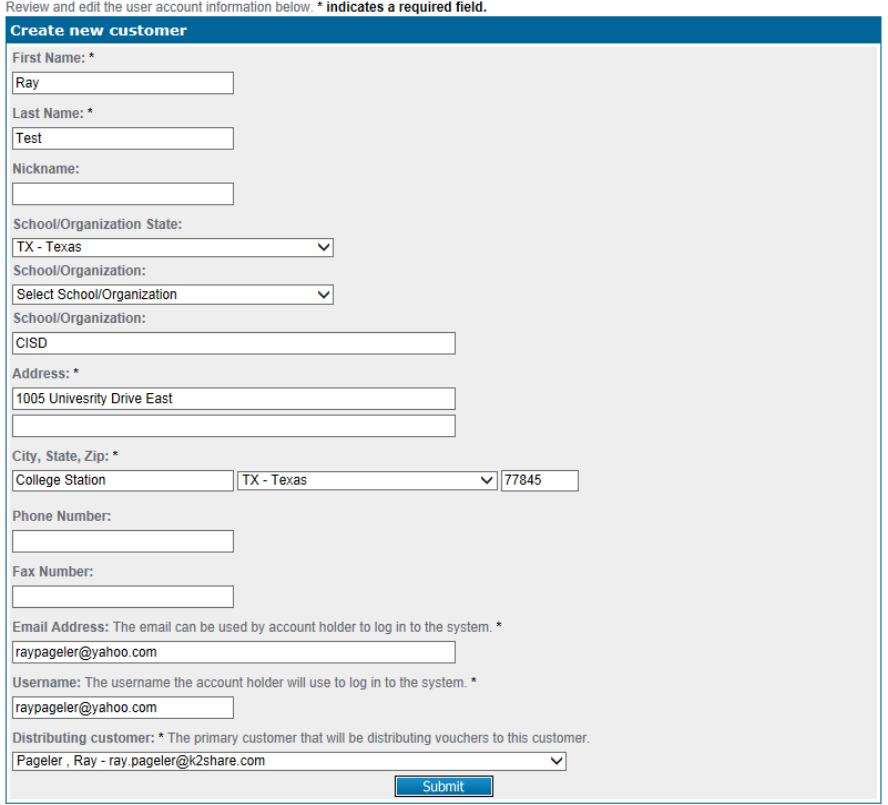

- 3. Ensure that the Distributing customer field displays the default value, which is your name and email address.
- 4. Click the Submit button located at the bottom of the page. The page will refresh and will then display a green check mark with a message indicating that the customer was successfully added.
- 5. Click the Voucher Summary link located under the Administrative Resources heading. The newly added customer now displays in the "Your customers" table.

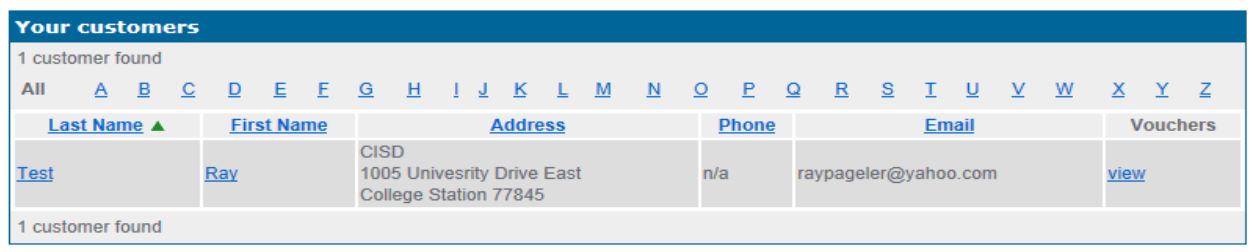

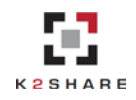

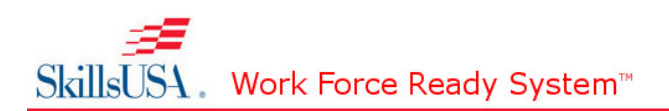

## *Distributing Vouchers to Customers (Teachers):*

1. From the Voucher Summary page, click the view link to the right of the appropriate customer in the "Your customers" table. The Customer Summary page will display.

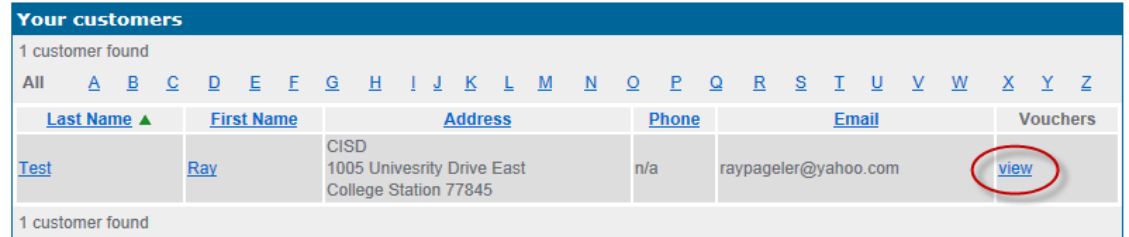

- 2. In the "Distribute vouchers to" table, select the appropriate Course/Assessment from the "Course number" drop-down menu.
- 3. Enter the select number of vouchers into the "Number of vouchers to distribute TO this customer" field.
- 4. Select the "Start distribution with vouchers that will expire earliest" checkbox.

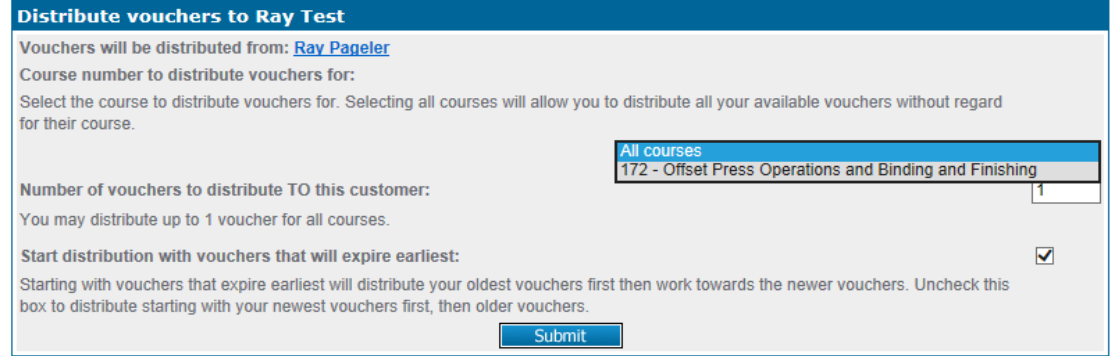

- 5. Click the Submit button at the bottom of the "Distribute vouchers to" table. The Email Notification Preview and Handling page will display.
- 6. Select or deselect the checkboxes in the "Email notification handling" section based on your preferences.

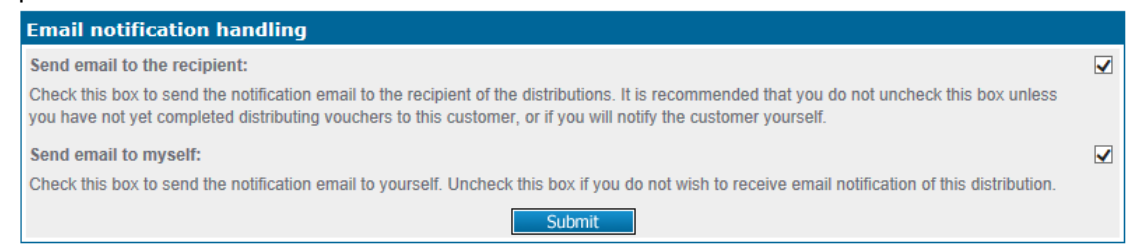

*It is recommended that you leave the* "Send email to the recipient" *checkbox selected unless you*  have not yet finished distributing vouchers to the customer, or if you plan to notify the customer *yourself.*

7. Click the Submit button located at the bottom of the "Email notification handling" section. The Customer Summary page displays and a green check mark and message is shown at the top of the page indicating that the distribution was successfully saved. **Distribution Feedback** 

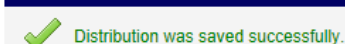

8. Click the Voucher Summary link located below the Distribution Feedback message. The Voucher Summary page displays and the vouchers distributed to the customer are no longer displayed in the "Your vouchers" table.

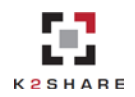

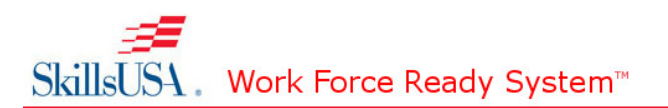

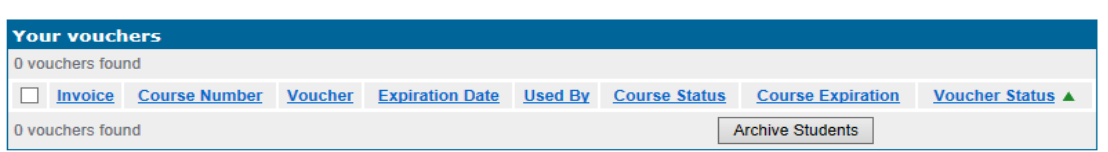

# *Returning Vouchers Previously Distributed:*

1. From the Voucher Summary page, click the view link to the right of the appropriate customer in the "Your customers" table. The Customer Summary page displays.

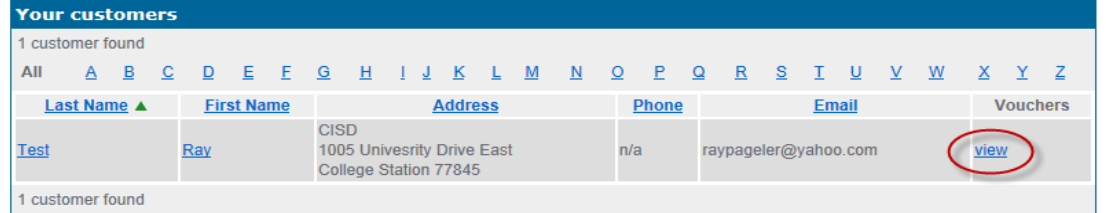

- 2. Scroll down to the "Return vouchers from" table, which is located below the "Distribute vouchers to" table.
- 3. Select the appropriate Course/Assessment from the "Course number" drop-down menu.
- 4. Enter the appropriate number of vouchers into the "Number of vouchers to return FROM this customer" field.
- 5. Select the "Start return with vouchers that will expire earliest" checkbox.

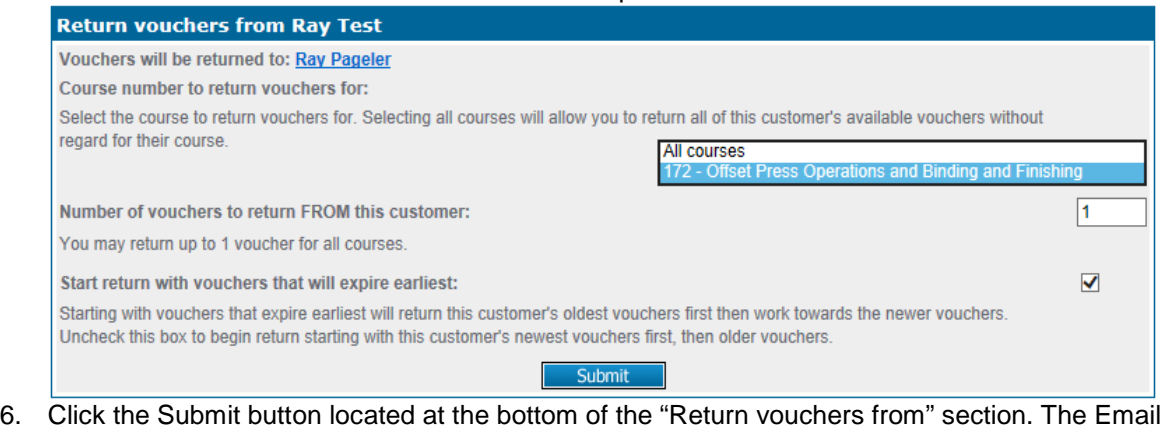

- Notification Preview and Handling page displays.
- 7. Select or deselect the checkboxes in the "Email notification handling" section based on your preferences.

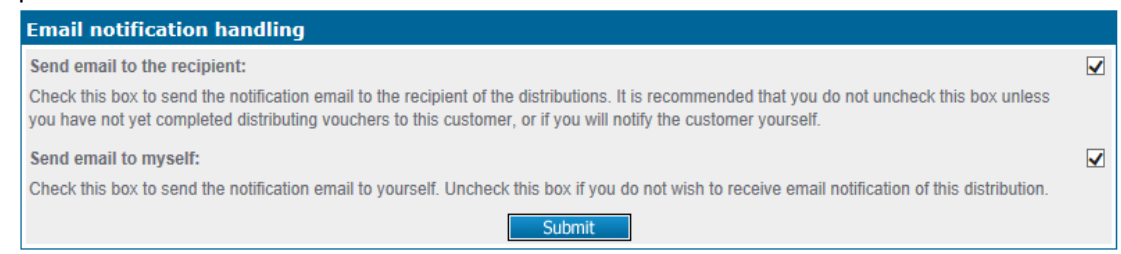

*It is recommended that you leave the "Send email to the recipient" checkbox selected unless you*  have not yet finished distributing vouchers from the customer, or if you plan to notify the customer *yourself.*

8. Click the Submit button located at the bottom of the "Email notification handling" section. The Customer Summary page displays along with a green check mark and message which is shown at the top of the page indicating that the distribution was successfully saved.

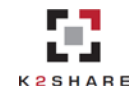

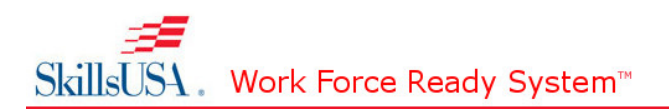

9. Click the Voucher Summary link located below the Distribution Feedback message. The Voucher Summary page displays and the returned vouchers are now displayed in the "Your vouchers" table along with all previously existing vouchers.

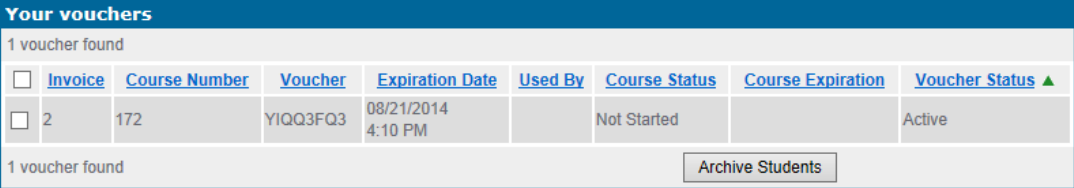

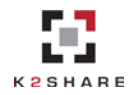